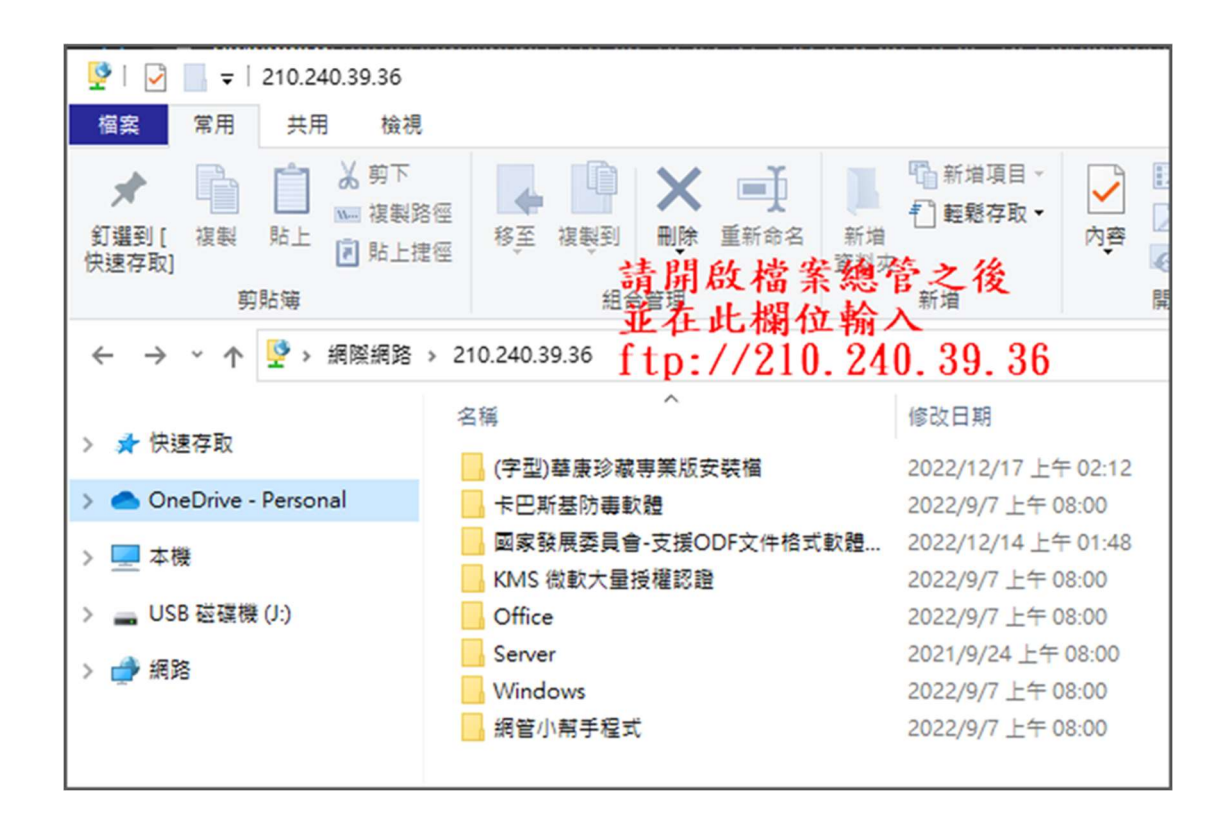

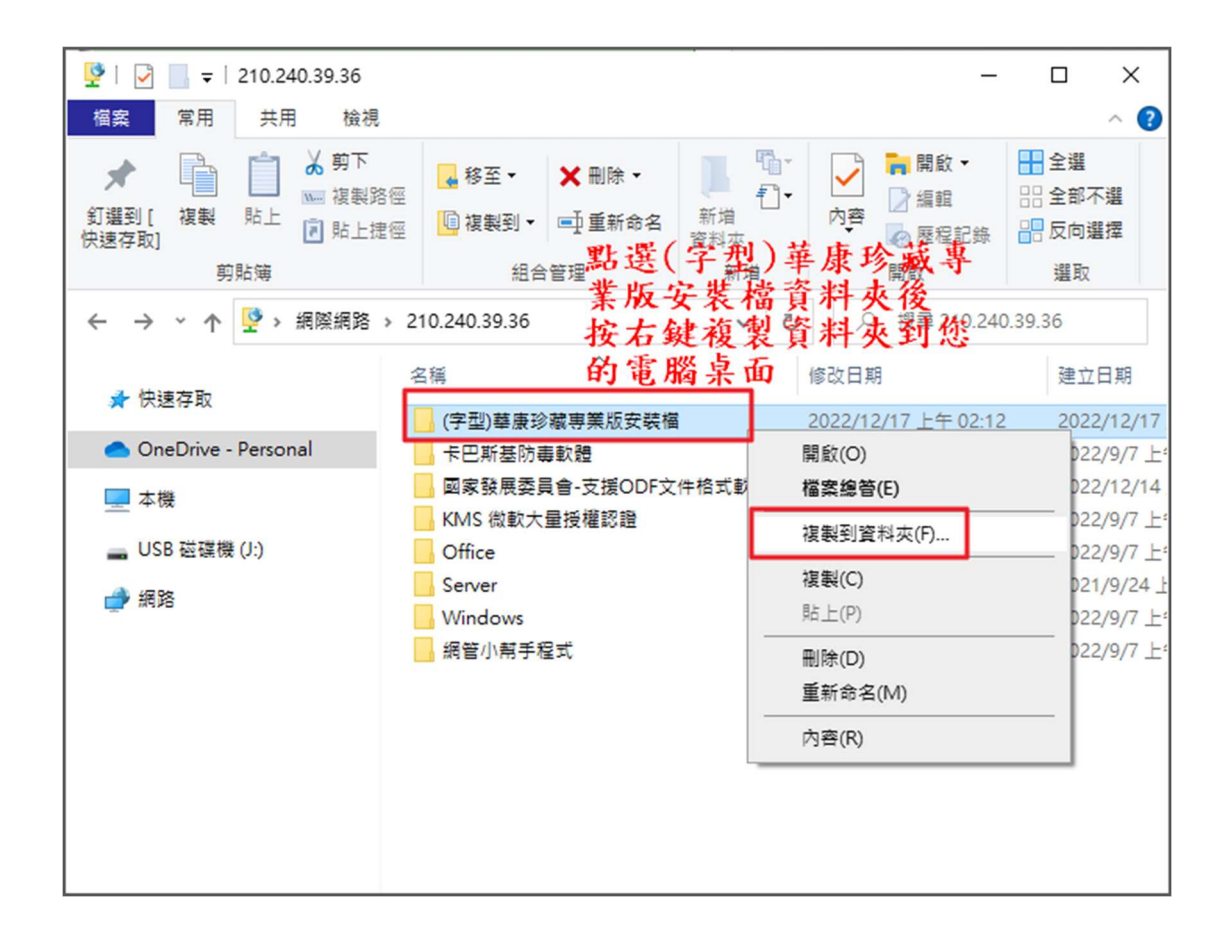

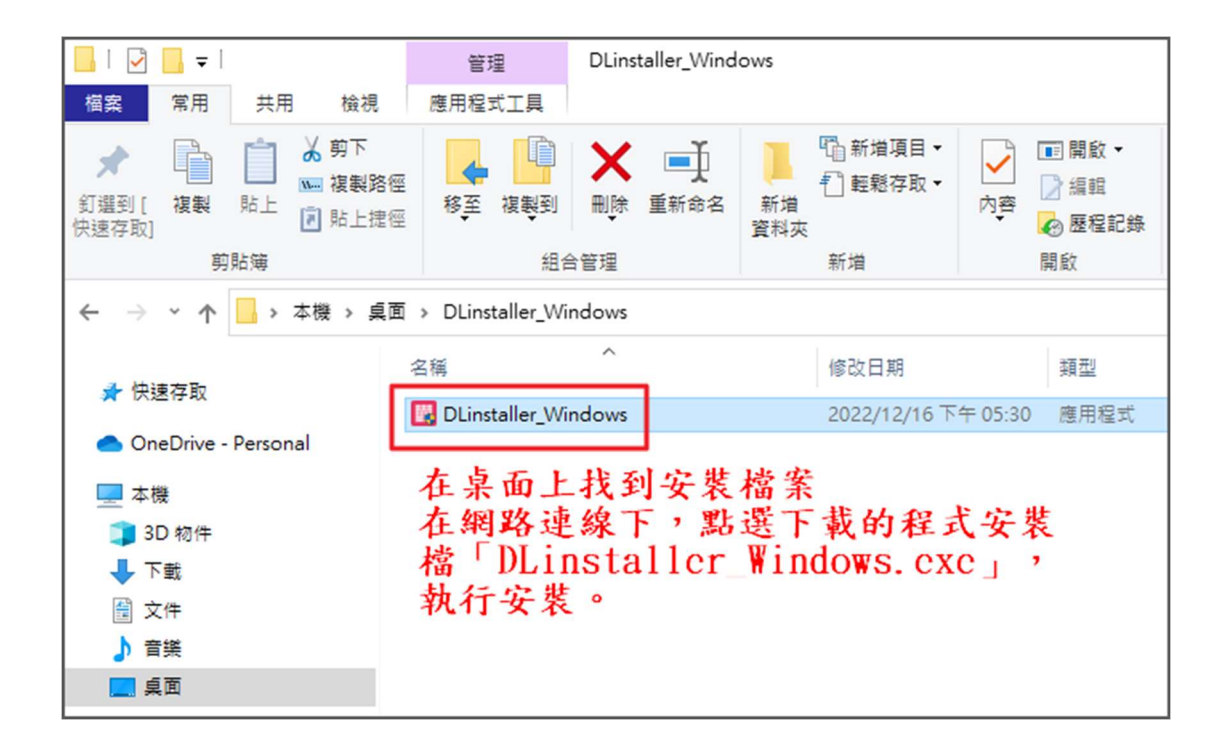

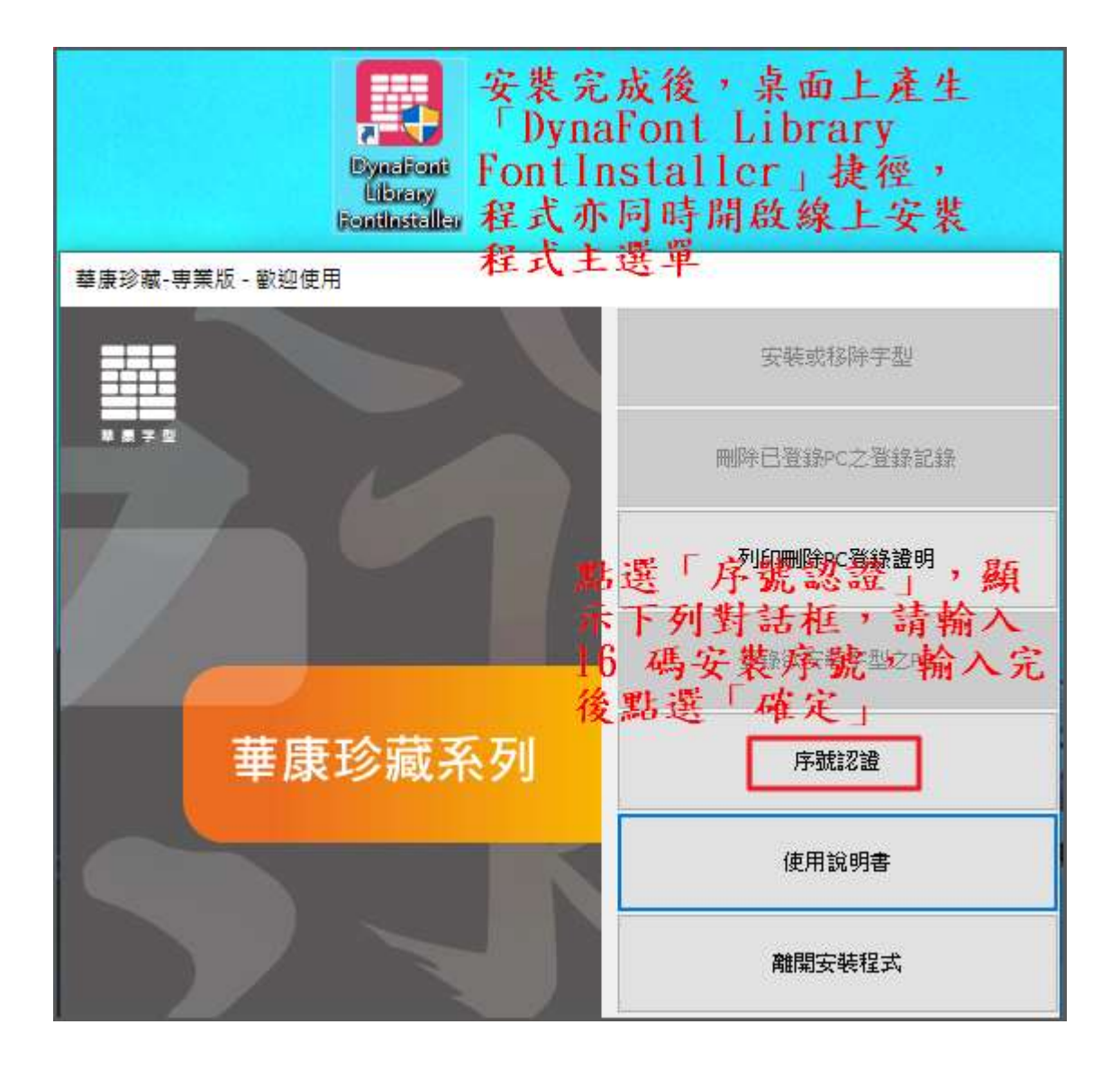

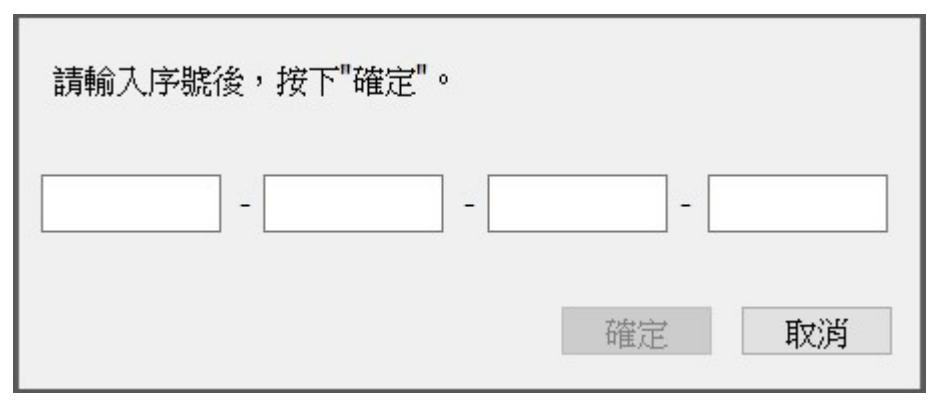

程式開始進行序號認證,認證完成後,

回到安裝程式主選單,此時已點選「登錄欲安裝字型之 PC」。

「登錄欲安裝字型之 PC」是將欲安裝字型的電腦註冊至本公司的專屬伺 服器上。如未做此步驟,則無法繼續安裝字型。如同一台電腦已執行過登錄手續,則之後在 安裝字型時,無需再次進行此流程。

點選「登錄欲安裝字型之 PC」。

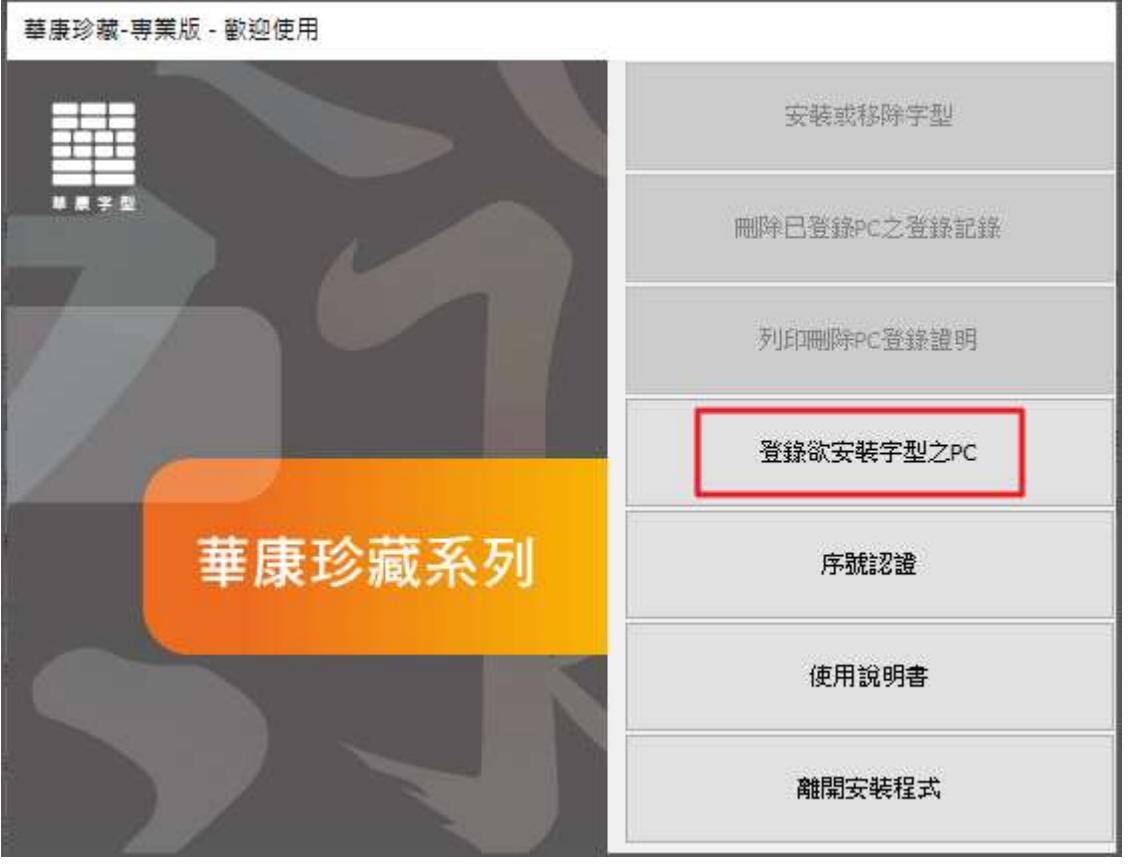

式隨即開始登錄欲安裝字型之 PC,完成登錄後,回到安裝程式主選單,此時已可點選「安裝 或移除字型」。

點選「安裝或移除字型」

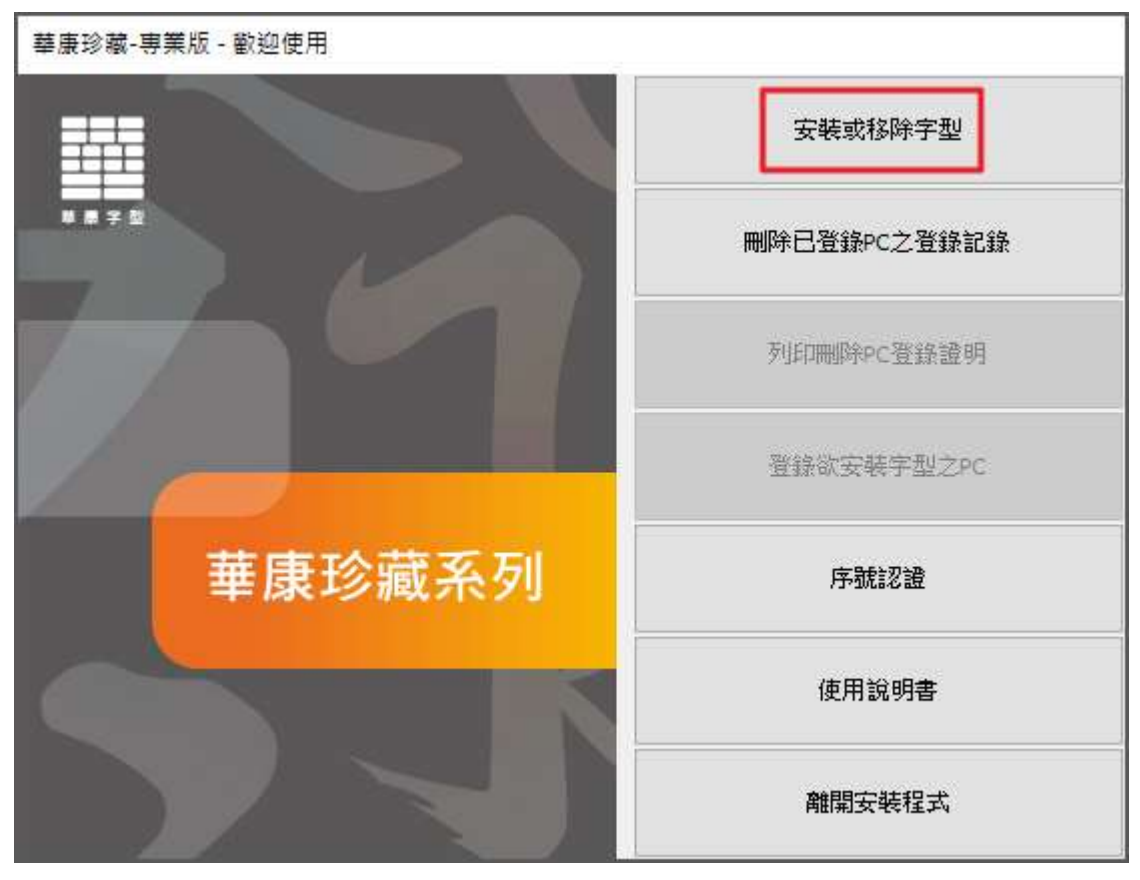

跳出「使用授權書」對話框,請仔細閱讀,同意後點選「同意」。

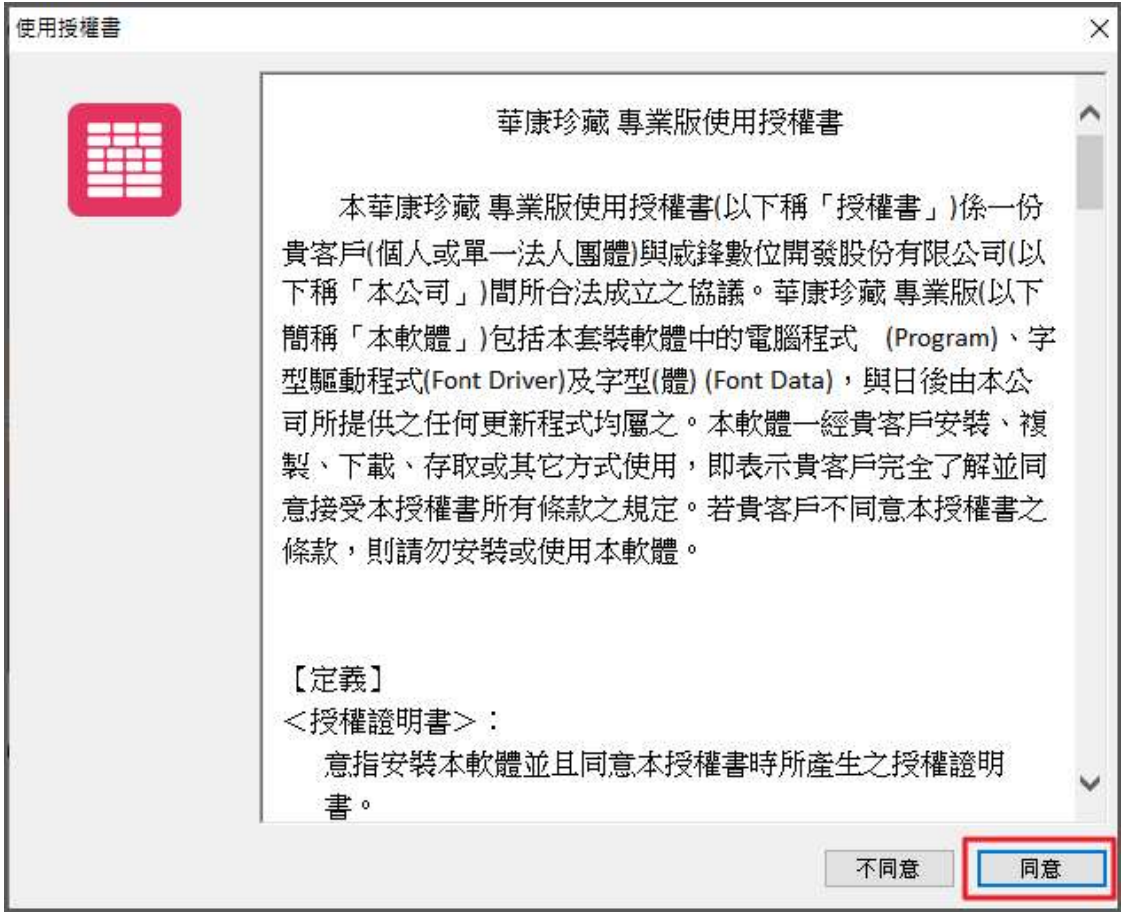

可先確認要安裝字型的種類,請點選畫面左上方的「字型種類」下拉式選單,再選擇所需的 類別

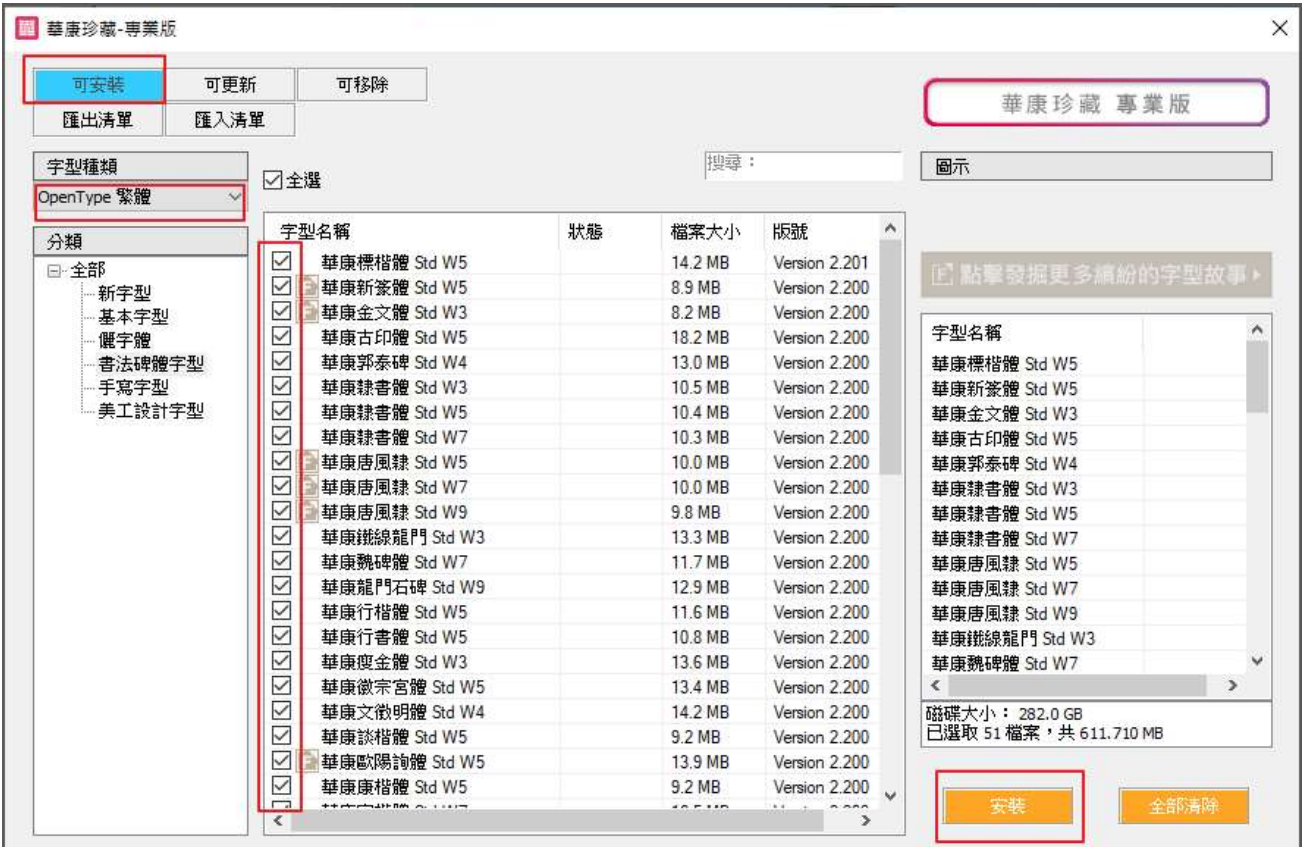

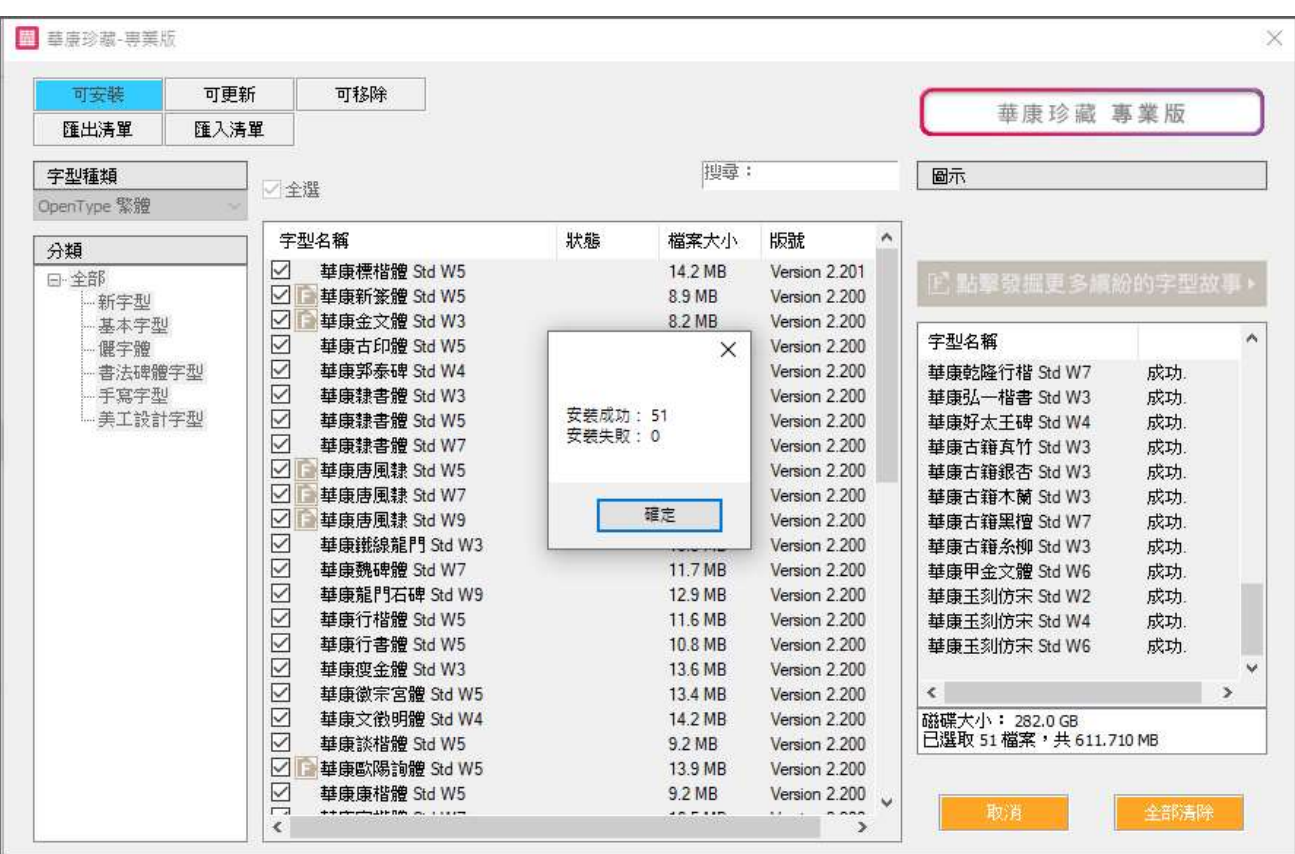

安裝後字型已載入

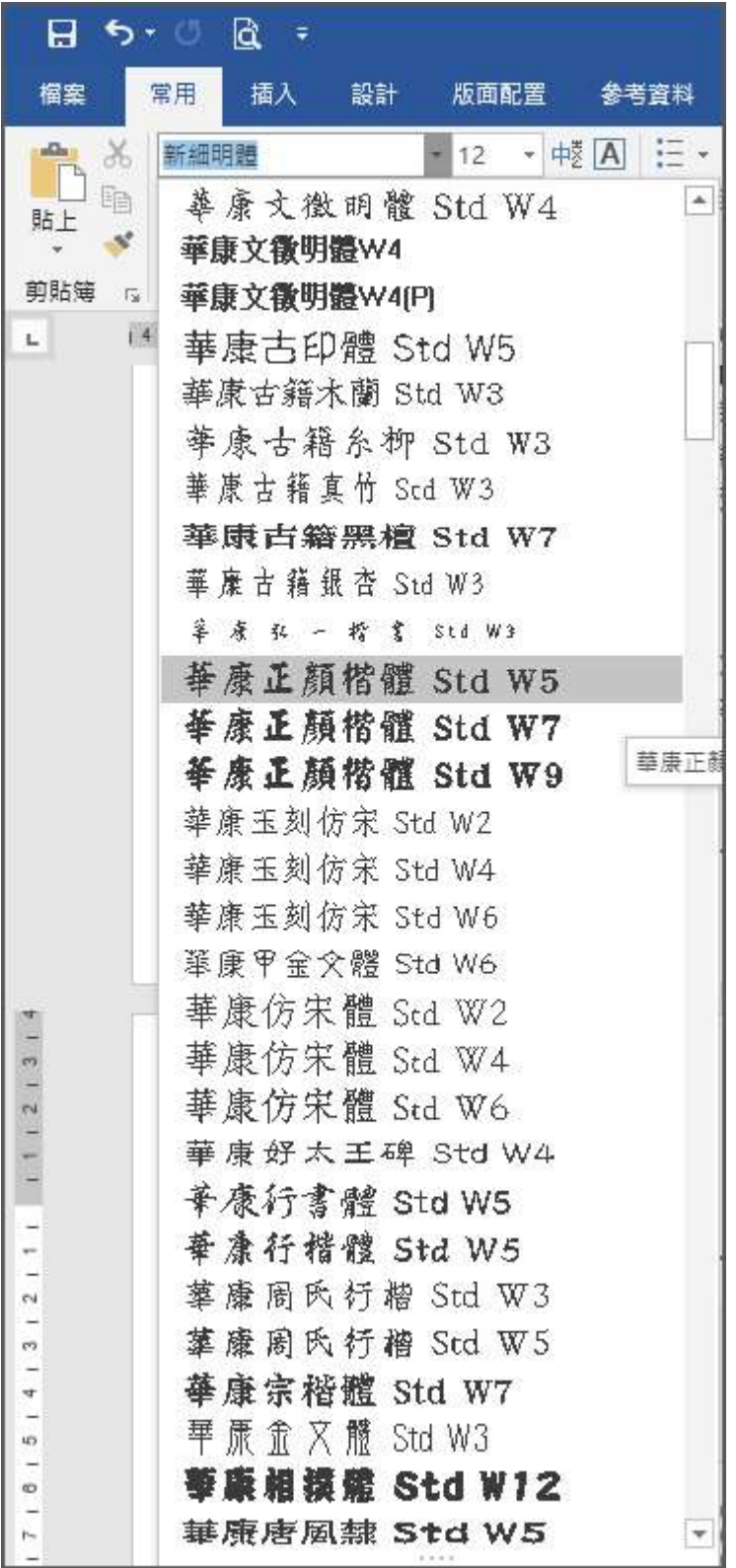